## **ALERTUS – Système de transmission d'alertes d'urgence**

## **Installation Application mobile**

(les images d'écran peuvent différer d'un appareil mobile à l'autre, dépendamment du type d'appareil utilisé)

Afin d'installer cette application, allez sur l'App Store ou Google Store et installez l'application nommée « *Alertus +* » dont le logo est le suivant :

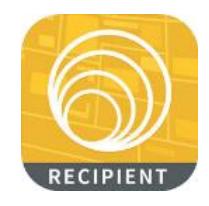

Au démarrage de l'application, il vous est demandé si vous autorisez l'application à vous envoyer des notifications. Sélectionnez « *Autoriser* ».

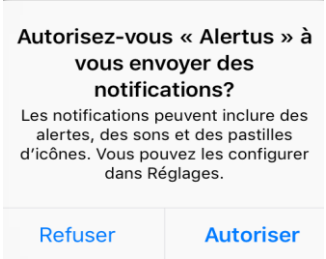

Lorsque la configuration de l'application démarre, celle-ci est en anglais. Il est possible de changer la langue en cliquant sur l'icône supérieur droit où il est indiqué EN puis de sélectionner le langage Français. Ensuite, cliquez sur « *Commencer* ».

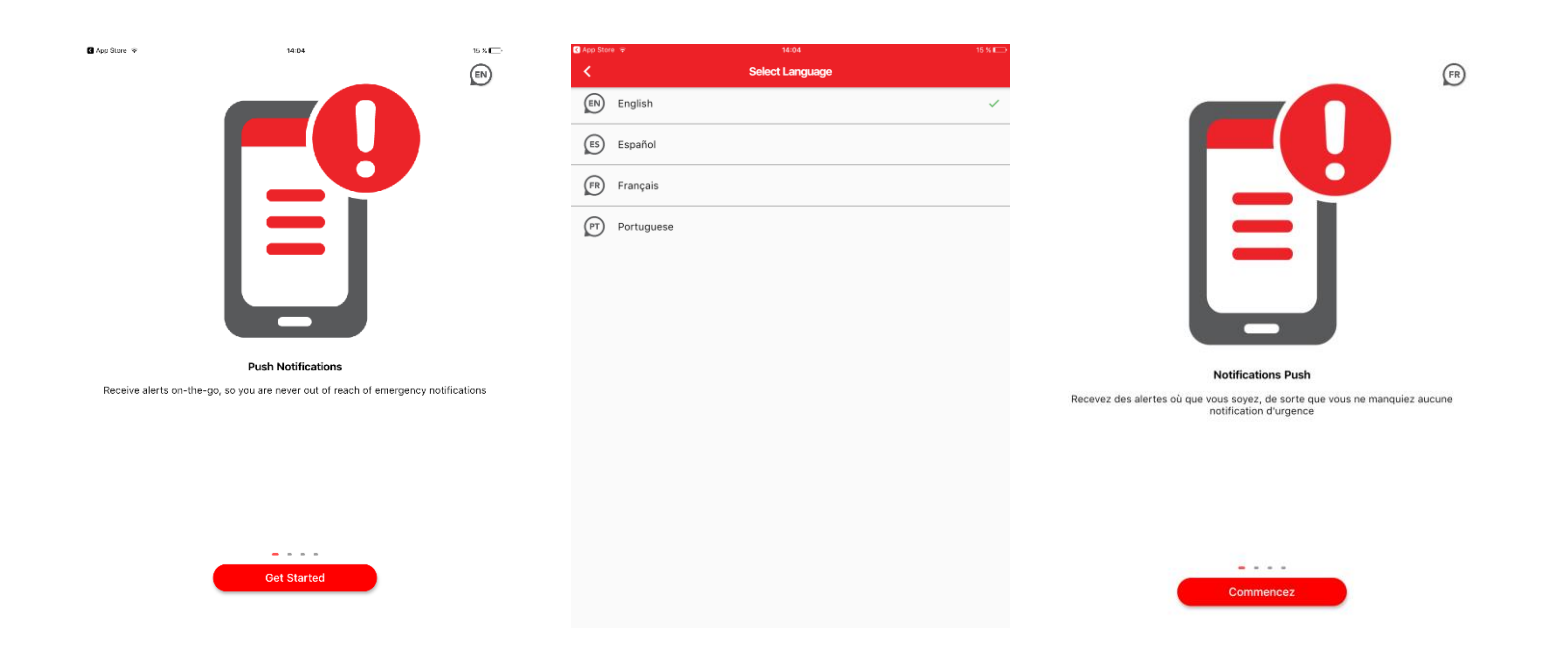

Entrez le code de l'organisation (**923001**) *<sup>1</sup>* et appuyez sur « *Continuer »*.

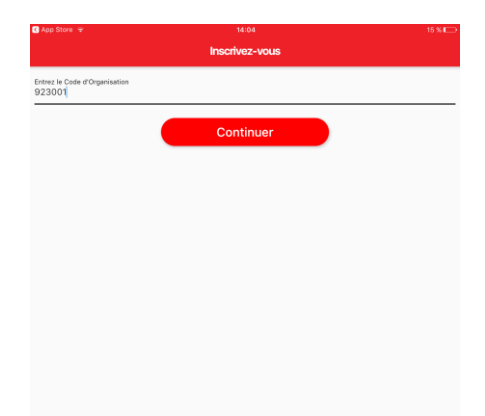

Entrez ensuite VOTRE adresse de courrier électronique. Cette adresse doit être valide car il y aura un processus de validation. Entrez également le code Pin (**cegep1525**) *1* **.** Appuyez ensuite sur « *Inscrivez-vous »*.

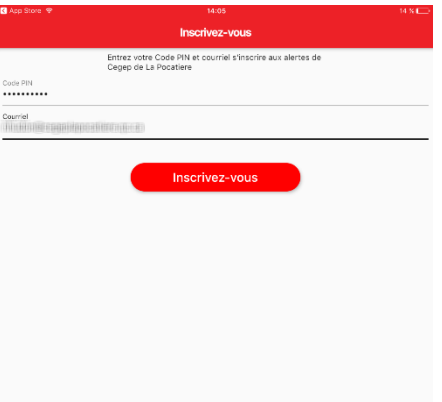

Un courriel est envoyé à l'adresse que vous avez fournie. Cliquez sur le lien contenu dans le courriel afin de valider votre enregistrement. Lorsque vous aurez cliqué sur le lien, l'application devrait changer de page automatiquement afin de vous présenter les groupes auxquels il vous est possible de vous enregistrer. Si ce n'est pas le cas, sélectionnez « *Adresse Courriel Vérifiée* ».

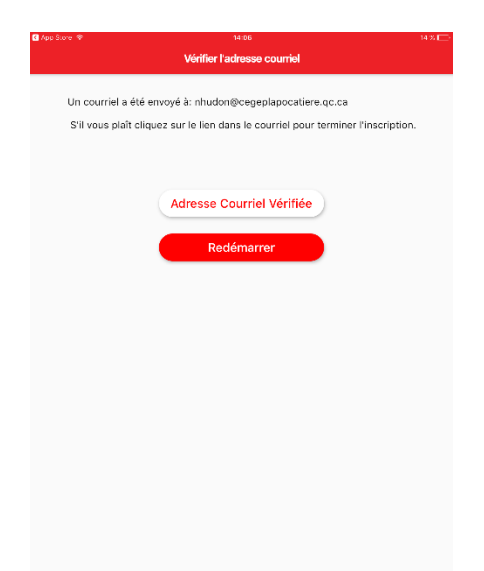

Sous « *Groupes* », vous pouvez voir le groupe « **Cégep La Pocatière Alerte/Info 2019** » auquel il est possible de s'abonner. Pour vous abonner à ce groupe, sélectionnez le cercle à la gauche du nom du groupe. Entrez le mot de passe<sup>1</sup> suivant, requis pour joindre ce groupe : **6YR!\$Dmp** puis cliquez sur « *Oui »*. Une bannière verte apparaît dans le haut de l'écran signalant que vous vous êtes abonnés avec succès au groupe. Certains groupes sont restreints et vous ne pourrez vous y abonner. Notez également que ce mot de passe sera modifié à chaque année, le 1<sup>er</sup> août. Vous devrez donc vous réabonner au groupe en question en consultant la documentation à cet effet pour en connaître le nouveau mot de passe.

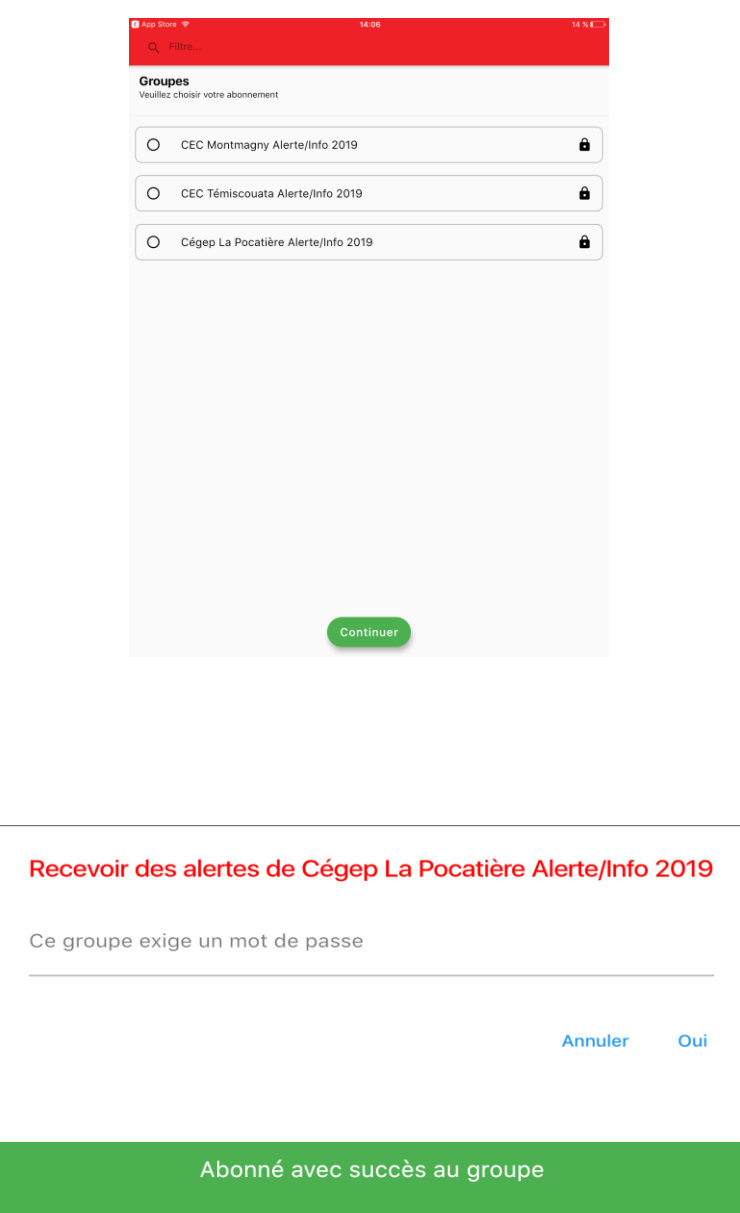

Cliquez ensuite sur « Continuer » dans le bas de l'écran. Voilà. Votre installation est complétée.

## **Voici une présentation des différentes fenêtres de l'application :**

Fenêtre principale de l'application. Indique le statut de l'application. Elle devrait indiquer « En ligne ». En appuyant sur l'icône central (Alertes), vous êtes dirigés sur la page des alertes reçues.

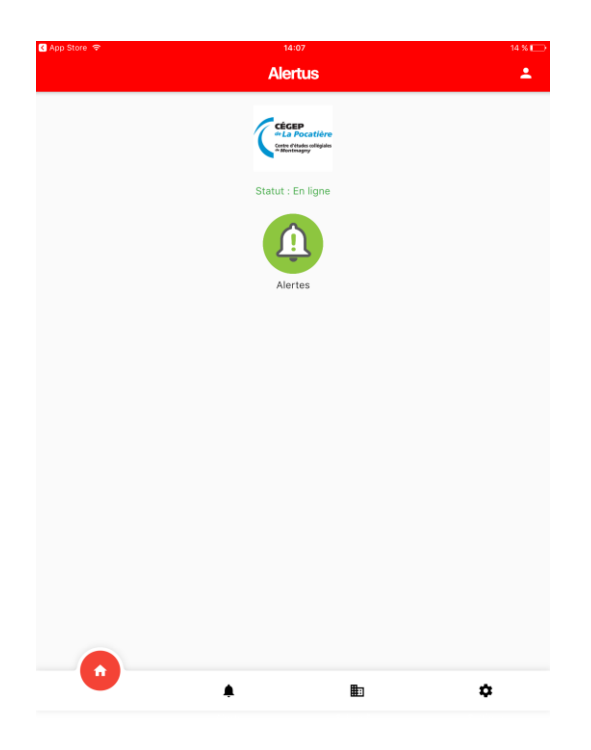

**Alertes** : Sur cette page, vous y voyez les différentes alertes reçues. Une alerte précédée d'un crochet indique que vous avez confirmé la réception de cette alerte. Une enveloppe indique qu'aucune confirmation de lecture n'a été effectuée.

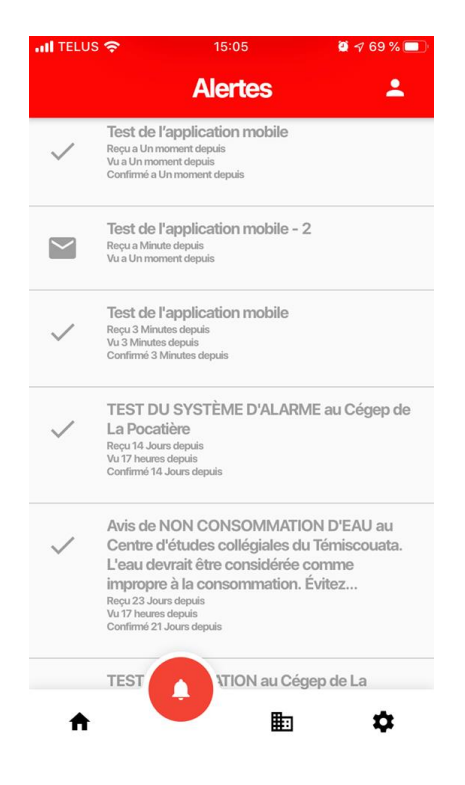

*1- Il est strictement interdit de divulguer les informations d'installation et de connexion de cette application à quiconque ne fréquentant pas le Cégep de La Pocatière en tant qu'étudiant, résident ou n'étant pas employé par celui-ci.*

**Abonnements** : indique à quel(s) groupe(s) vous êtes abonné(s) pour recevoir les alertes de ce groupe.

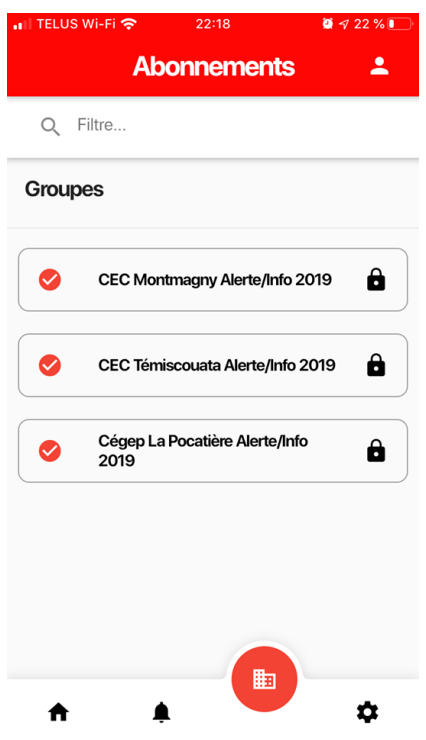

**Paramètres** : Indique les différents paramètres de l'application. Cette fenêtre vous permet également de vous faire parvenir un test d'alerte afin de vérifier le bon fonctionnement de l'application. Pour ce faire, sélectionnez « *Envoyer une Alerte de Test* » puis confirmez en appuyant sur « *Oui* ».

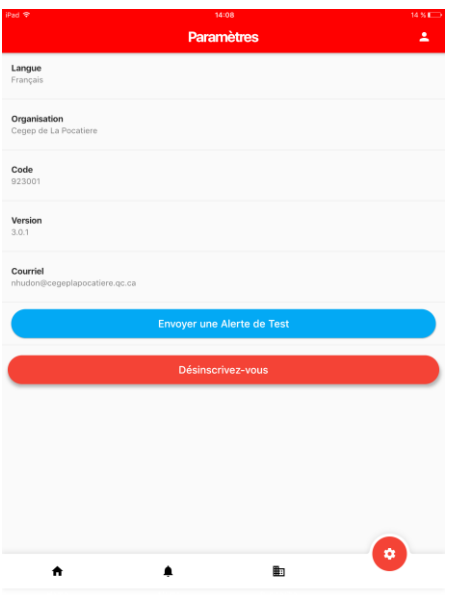

## **Réception de message d'alerte**

Il existe 2 types de message. Le message d'alerte (évacuation, confinement, etc.) ou le message informatif (tempête, eau nonpotable, etc.). Le message d'alerte utilise un son d'alarme particulier alors que le message informatif utilise le son de notification par défaut de votre appareil mobile.

Lorsqu'un message d'alerte est envoyé, une bannière apparaît sur votre appareil mobile, tout en émettant le son associé au type d'alerte envoyée.

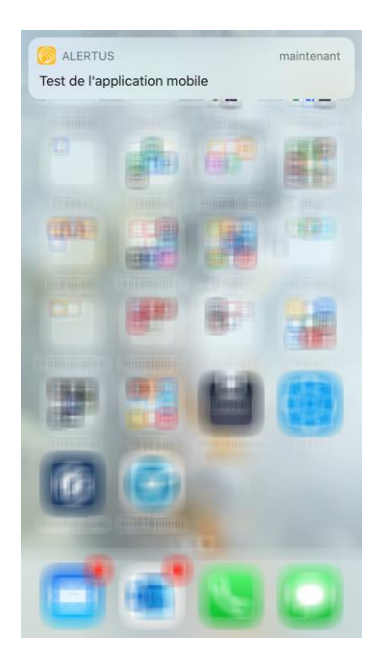

En appuyant sur cette bannière, l'application est démarrée et affiche le message d'alerte. Appuyez sur le bouton « *Confirmer* » pour confirmer la réception et lecture de ce message.

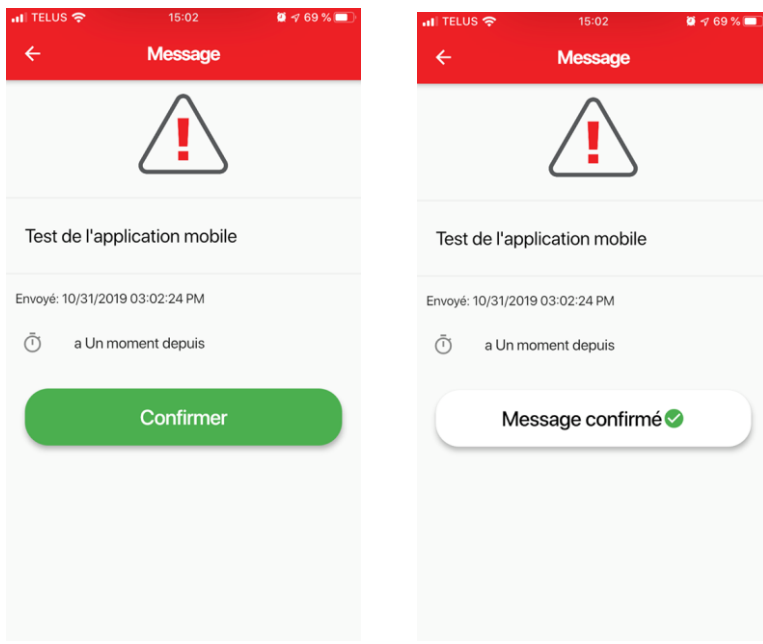

*1- Il est strictement interdit de divulguer les informations d'installation et de connexion de cette application à quiconque ne fréquentant pas le Cégep de La Pocatière en tant qu'étudiant, résident ou n'étant pas employé par celui-ci.*